How to signup and be part of the "Find a Unit Help" system

With the move from MyScoutlink.com (MSL) to InspireHub (iHub) the email process we had been using for the "Find Unit Help" has to change.

With MSL when you signed up for a class we asked you a lot a questions to determine what level (units, districts, OA, Venturing, council) you were willing to help with. Also we tracked what certifications you had from attending our classes.

With the new iHub, this is no longer possible. Instead the council has created new Shooting Sports Update channels.

- Archery/BB Gun
- RSO
- Shotgun
- Muzzleloading
- Rifle
- Pistol

Now anyone wishing to continue with the "Find Unit Help" program must register with the iHub, and then add the specific channels they wish to receive notifications of help requests from.

Step 1. Register an account on iHub. In your browser go to

https://circleten.ihubapp.o rg/home?postTypeId=what sNew If you don't have an account already or weren't signed on you will get the screen:

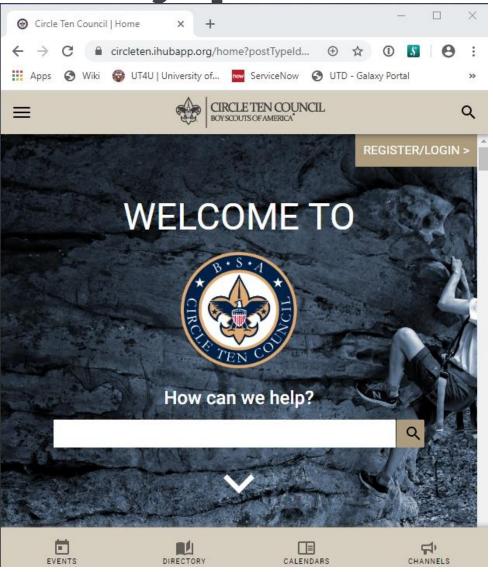

Step 2: Either Login with your userid and password or if you don't have an account near the bottom is a link to create an account "Register"

If creating an account click that link.

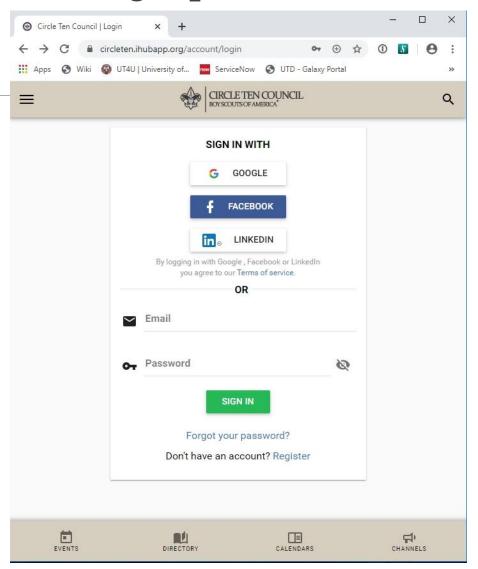

Step 3: Enter your email address on the screen and click the I accept the Terms of service checkbox.

Then click the REGISTER button

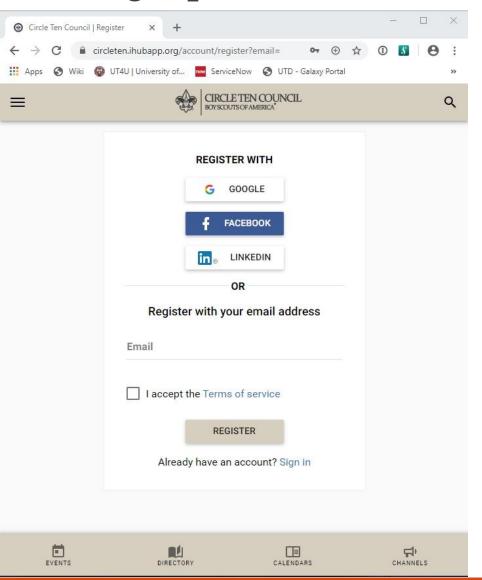

Step 4: It will send an email to that email with a 6 digit code. Enter that code

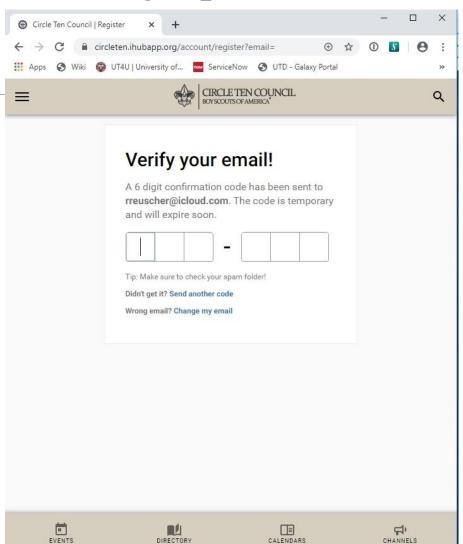

Step 5: It then process for a short time, and when the account has been completed you will get this page: Enter your full name, and create a password.

Then click NEXT

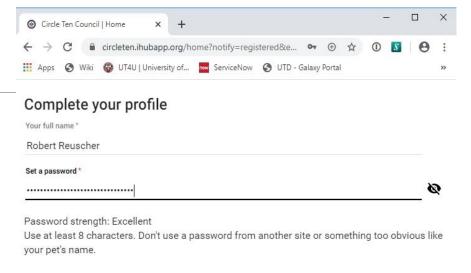

Step 6: You will get a list of channels the council thinks are important, unfortunately we aren't in that list. ©

Just click NEXT

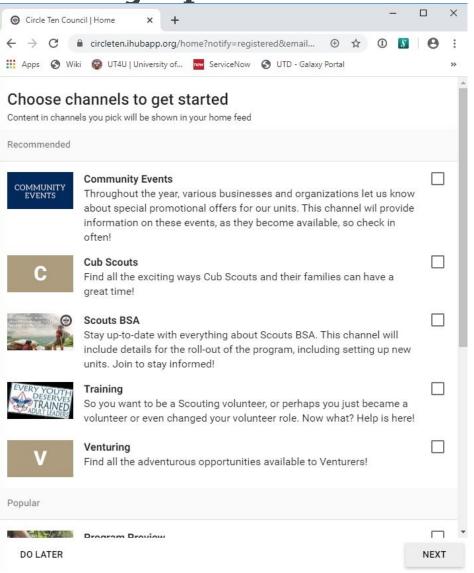

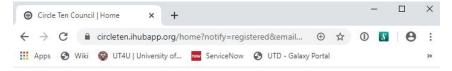

Step 7: On the next screen click ENABLE NOTIFICATIONS.

Then click NEXT

#### **Enable notifications**

To get the best experience from your hub, we will need your permission to send notifications.

**ENABLE NOTIFICATIONS** 

DO LATER NEXT

Step 8: Once you created your account it will take you back to the main page. Now you want to join our channels. The first to look at is the main Shooting Sports channel. To do this click the "hamburger menu" that's the three horizontal lines near the top (see arrow in graphic)

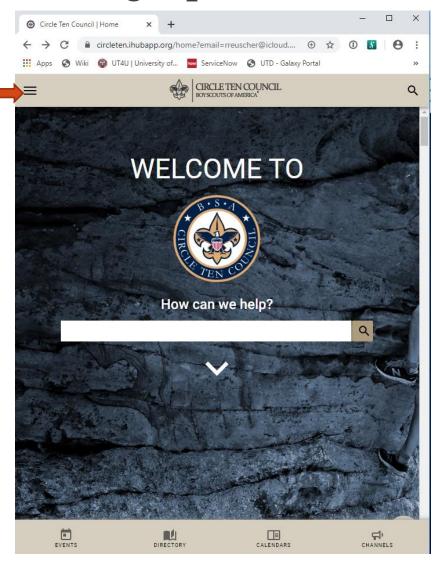

Step 9: This will pop up a new menu, under "Resources" is the main Shooting Sports Channel click on the down arrow head to the right of the word to bring up the sub menu under that.

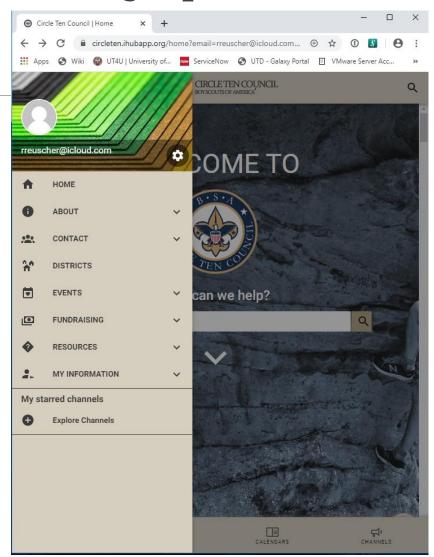

Step 10: When you click on the Shooting Sports link it will take you to the main Shooting Sports Page.

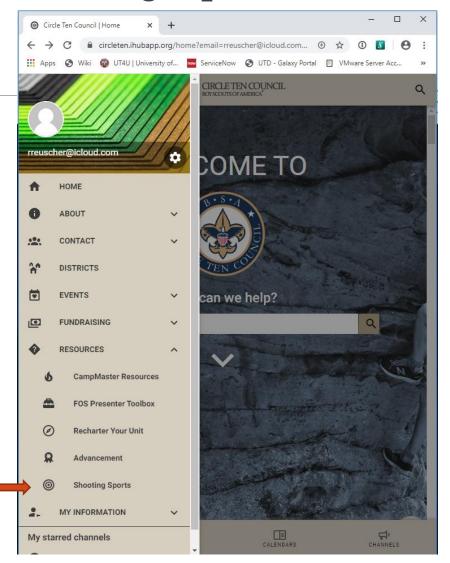

Step 11: This is our general information page, from here you can see a list of the classes for the year, information on BSA Shooting Sports (all the stuff that is on our website also)

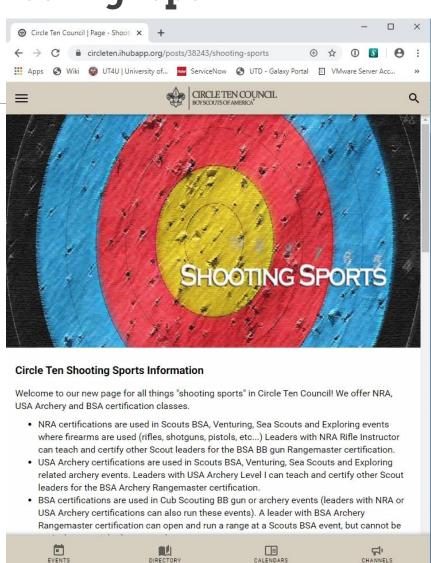

Step 12: Scroll to the bottom of that page and there is a link "SUBSCRIBE NOW >>"

Click that

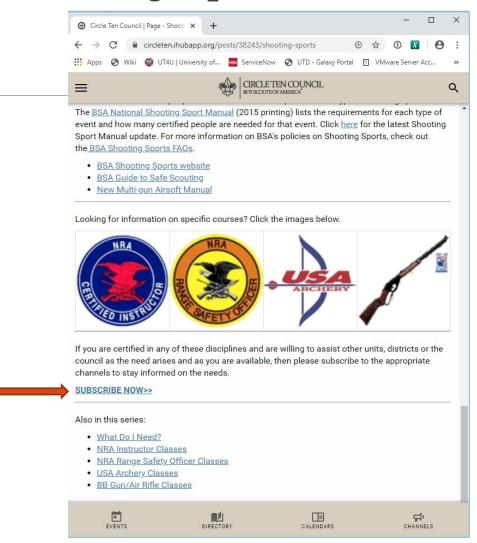

Step 13: On this page it will list all of our help request update channels. These are the channels you must join in order to continue to receive the help requests.

Click JOIN for the areas you want to receive help from. When you do it will change from JOIN to MEMBER

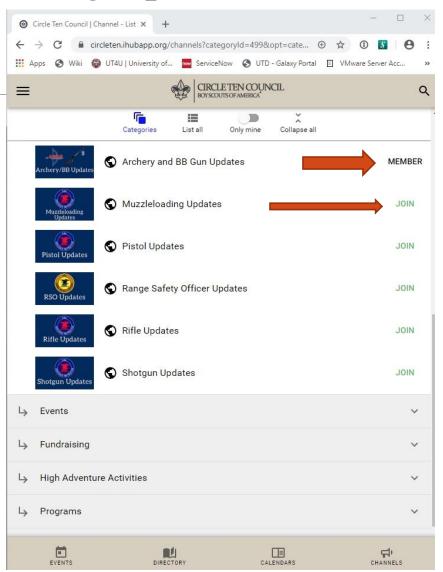

Step 14: Once you've joined the channels you want to get notifications from you probably want to change the frequency or method of notifications. To do this open the "hamburger" meny again and click on "MY INFORMATION" then Account. At the top of this page are two tabs "PROFILE INFO" and NOTIFICATIONS. You can fill in the Profile info if you want, but we are looking at the notifications tab.

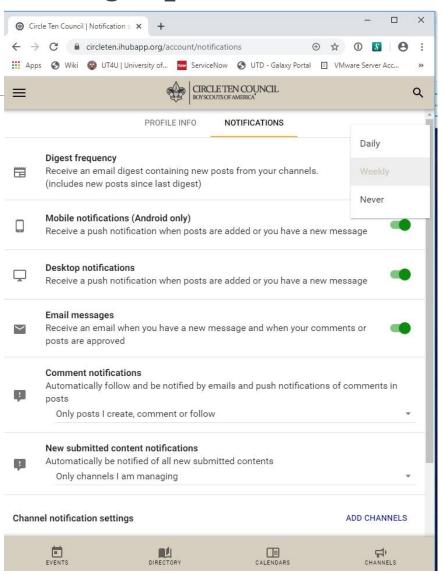

Step 15: The default digest setting is Weekly,

I'd suggest you set it to Daily. This way every morning you will receive notifications of updates to all your channels. I believe never sends you notifications immediately so if you have a lot of channels you could get lots of notifications.

I find Daily works well. I get an email every day with all that has happened on all my channels yesterday. I can then pick and chose which one(s) of those I want more information on. The slider buttons below this set how this notification occurs. On my primary account I have Mobile and Desktop turned off. Email is on.

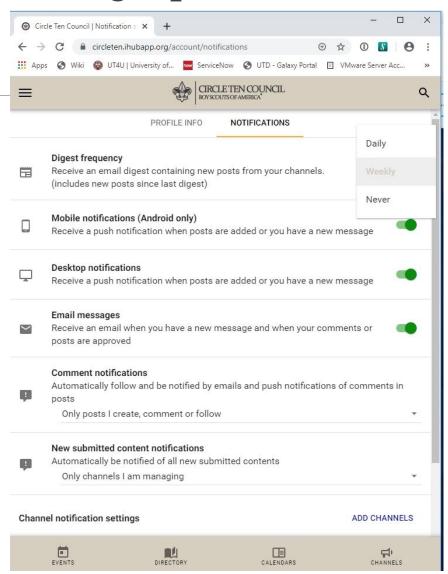